<span id="page-0-0"></span>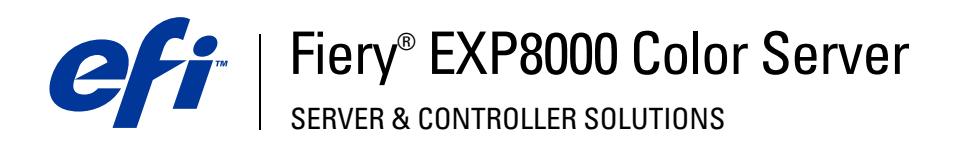

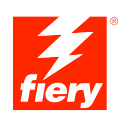

# **Impression sous Mac OS**

© 2005 Electronics for Imaging, Inc. Les *Informations juridiques* rédigées pour ce produit s'appliquent au contenu du présent document.

45049616 11 août 2005

# **TABLE DES MATIÈRES**

## **[INTRODUCTION](#page-4-0)** <sup>5</sup> **[Terminologie et conventions](#page-4-1)** 5 **[A propos de ce document](#page-5-0)** 6 **[Logiciels Utilisateur](#page-5-1)** 6 **[Téléchargement des pilotes d'imprimante avec les WebTools](#page-6-0)** 7 **[Téléchargement des pilotes d'imprimante à partir du Fiery EXP8000](#page-7-0)** 8 **[Matériel et logiciels nécessaires](#page-7-1)** 8 **CONFIGURATION DE L'IMPRESSION [SOUS MAC OS X](#page-8-0) [Installation des pilotes d'imprimante et des fichiers de description d'imprimante](#page-8-1)  [sous Mac OS X](#page-8-1)** 9 **[Configuration du Fiery EXP8000 sous Mac OS X](#page-10-0)** 11 **IMPRESSION [SOUS MAC OS X](#page-13-0)** 14 **[Impression à partir d'une application avec Mac OS X](#page-13-1)** 14 [Définition des options et impression sous Mac OS X](#page-13-2) 14 **[Définition de formats de page personnalisés sous Mac OS X](#page-18-0)** 19 [Activation de la communication bidirectionnelle](#page-20-0)<br>
21 **[INDEX](#page-22-0)** <sup>23</sup>

## <span id="page-4-0"></span>**INTRODUCTION**

Ce document décrit l'installation des pilotes d'imprimante et des fichiers de description d'imprimante du Fiery EXP8000 Color Server et les préparatifs nécessaires pour l'impression sur ordinateurs Mac OS X. Il explique également comment imprimer sur le Fiery EXP8000. Pour plus d'informations sur la configuration des serveurs et des clients en réseau en vue de leur utilisation avec le Fiery EXP8000 Color Server, voir *[Configuration et installation](#page-0-0)*. Pour plus d'informations sur l'utilisation de la presse numérique, de votre ordinateur, de votre logiciel d'application ou de votre réseau, voir la documentation fournie avec ces produits.

Le Fiery EXP8000 Color Server prend en charge la Presse numérique DocuColor 8000/7000.

## <span id="page-4-1"></span>**Terminologie et conventions**

Ce document utilise la terminologie et les conventions suivantes.

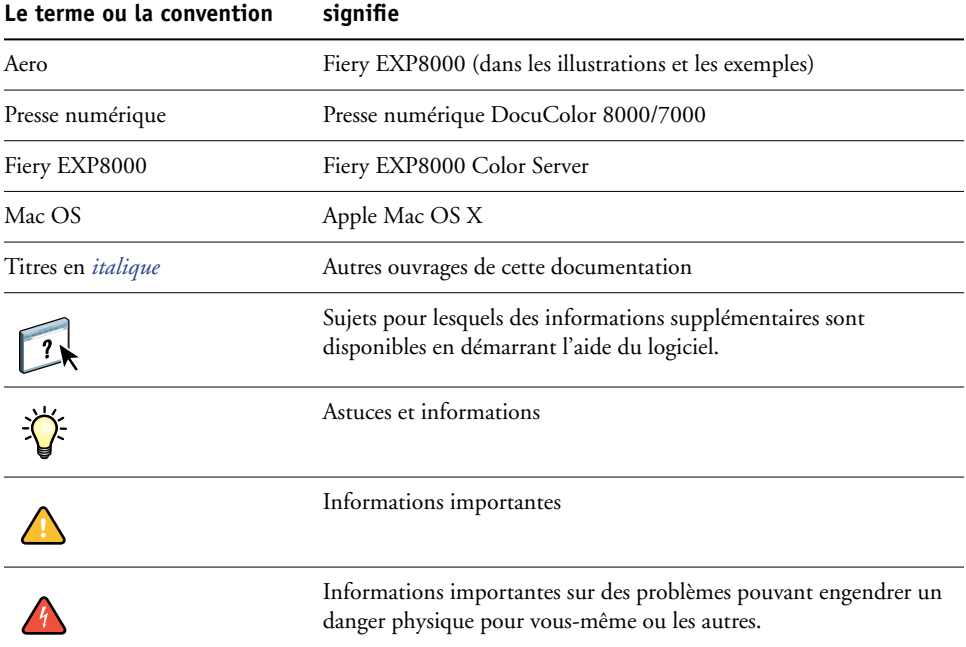

Le Fiery EXP8000 prend en charge les WebTools, qui vous permettent de télécharger, sur votre bureau, des pilotes et des fichiers de description d'imprimante que vous installerez ensuite sur votre ordinateur Mac OS.

## <span id="page-5-0"></span>**A propos de ce document**

Ce document aborde les sujets suivants :

- Installation des fichiers imprimante sur les ordinateurs Mac OS
- Configuration des connexions d'impression sur les ordinateurs Mac OS
- Impression à partir d'un ordinateur Mac OS

## <span id="page-5-1"></span>**Logiciels Utilisateur**

Le DVD Logiciels Utilisateur et Documentation contient les logiciels utilisateur du Fiery EXP8000 suivants :

<span id="page-5-4"></span><span id="page-5-3"></span><span id="page-5-2"></span>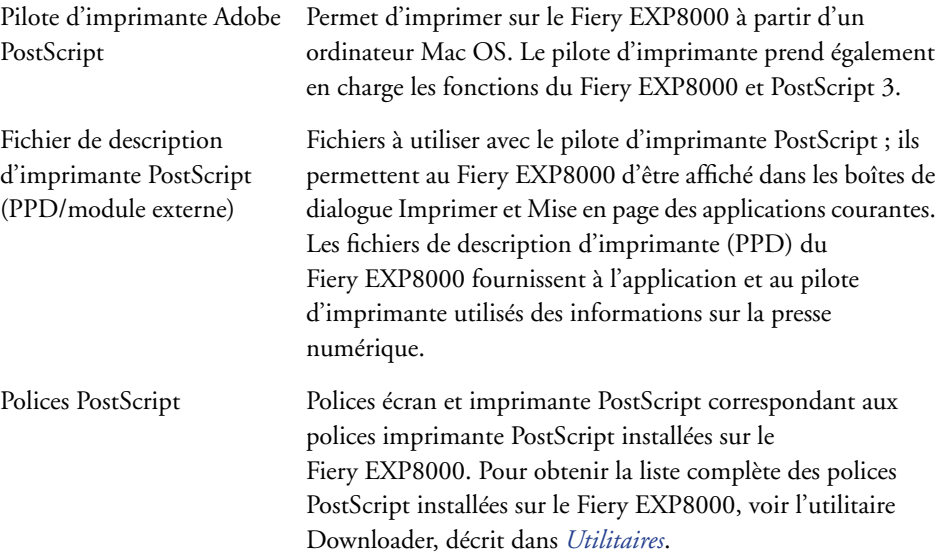

### <span id="page-6-0"></span>**Téléchargement des pilotes d'imprimante avec les WebTools**

<span id="page-6-2"></span>Vous pouvez télécharger les pilotes d'imprimante et les fichiers de description d'imprimante correspondants directement à partir du Fiery EXP8000 à l'aide des WebTools.

<span id="page-6-1"></span>Pour plus d'informations sur la configuration et le démarrage des WebTools, voir *Utilitaires*.

#### **POUR TÉLÉCHARGER LES PILOTES D'IMPRIMANTE À L'AIDE DES WEBTOOLS**

- **1 Lancez votre navigateur Internet ou intranet et tapez le nom DNS ou l'adresse IP du Fiery EXP8000.**
- **2 Choisissez un niveau d'accès, saisissez un mot de passe si nécessaire, puis cliquez sur OK.**

Aucun mot de passe n'est requis si vous vous connectez en tant qu'invité. Lorsque vous vous connectez en tant qu'invité, vous disposez d'un accès illimité à l'onglet Téléchargements si l'administrateur l'a décidé lors de la configuration.

- **3 Cliquez sur l'onglet Téléchargements.**
- **4 Cliquez sur le lien des pilotes d'imprimante à installer (Fichiers d'imprimante pour Mac OS X).**

Le fichier OSX.dmg est téléchargé sur votre bureau. Ce fichier contient un dossier nommé Printer Driver (Pilote d'imprimante) dans un format BinHex compressé. Si votre navigateur Internet est doté d'un utilitaire de décompression comme StuffIt Expander, le dossier est décodé et décompressé automatiquement.

Si le dossier Pilote d'imprimante n'a pas été automatiquement décodé et décompressé, cliquez deux fois dessus pour lancer un utilitaire qui peut le faire.

**5 Installez le pilote d'imprimante correspondant à votre système d'exploitation.**

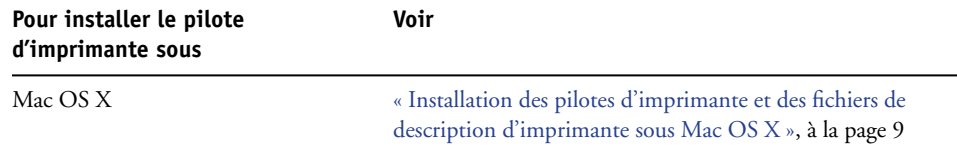

### <span id="page-7-0"></span>**Téléchargement des pilotes d'imprimante à partir du Fiery EXP8000**

Vous pouvez télécharger sur votre ordinateur les fichiers des pilotes d'imprimante directement à partir du Fiery EXP8000 via le réseau. Pour les installer, suivez ensuite les procédures de la section [« Installation des pilotes d'imprimante et des fichiers de description d'imprimante](#page-8-2)  [sous Mac OS X », à la page 9](#page-8-2).

**POUR TÉLÉCHARGER LES FICHIERS DE PILOTES D'IMPRIMANTE À PARTIR DU FIERY EXP8000**

- <span id="page-7-2"></span>**1 Cliquez sur Aller, puis choisissez Se connecter au serveur.**
- **2 Saisissez smb:// suivi de l'adresse IP du Fiery EXP8000 et cliquez sur Se connecter.**

Si vous ne parvenez pas à localiser le Fiery EXP8000, adressez-vous à votre administrateur réseau.

- **3 Sélectionnez Mac\_User\_SW et cliquez sur OK.**
- **4 Ouvrez le dossier correspondant à votre système d'exploitation et copiez le dossier Printer Driver (Pilote d'imprimante) sur votre bureau.**
- **5 Installez le pilote d'imprimante correspondant à votre système d'exploitation.**

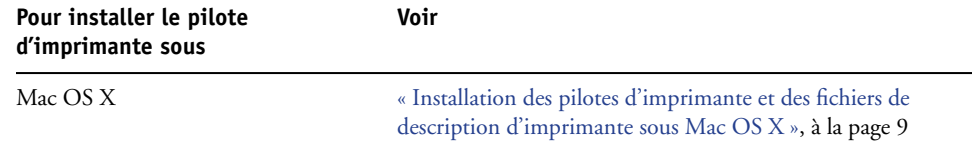

## <span id="page-7-1"></span>**Matériel et logiciels nécessaires**

Pour plus d'informations sur la configuration requise, voir *[Bienvenue](#page-0-0)*.

## <span id="page-8-3"></span><span id="page-8-0"></span>**CONFIGURATION DE L'IMPRESSION SOUS MAC OS X**

Pour configurer le Fiery EXP8000 comme imprimante PostScript sur un ordinateur Mac OS X, vous devez installer le pilote d'imprimante ainsi que les fichiers de description d'imprimante correspondant à votre presse numérique. Ces derniers sont fournis sur le DVD Logiciels Utilisateur et Documentation. Un pilote d'imprimante permet de transmettre des informations concernant les tâches d'impression entre les applications utilisées, le Fiery EXP8000 et la presse numérique.

### <span id="page-8-2"></span><span id="page-8-1"></span>**Installation des pilotes d'imprimante et des fichiers de description d'imprimante sous Mac OS X**

<span id="page-8-4"></span>Le DVD Logiciels Utilisateur et Documentation contient les logiciels pour Mac OS X suivants (voir le dossier OSX: Pilote d'imprimante) :

- Programme d'installation OSX Installer : installe les fichiers et les modules externes PPD (*PostScript Printer Description*) nécessaires à l'impression depuis Mac OS X.
- Dossiers des langues : fichiers installés par le programme d'installation OSX Installer. Il n'est pas nécessaire d'ouvrir ces dossiers ni de les installer manuellement sur votre ordinateur. Les fichiers appropriés sont installés par le programme d'installation OSX Installer.

<span id="page-9-0"></span>**POUR INSTALLER LES FICHIERS DE DESCRIPTION D'IMPRIMANTE SOUS MAC OS X**

- <span id="page-9-2"></span>**1 Fermez toutes les applications.**
- **2 Assurez-vous que l'utilitaire Configuration d'imprimante (ou le Centre d'impression) n'est pas en cours de fonctionnement sur votre ordinateur.**

<span id="page-9-1"></span>L'utilitaire Configuration d'imprimante (ou le Centre d'impression) met à jour la liste des imprimantes disponibles lorsqu'il redémarre. Si un fichier de description d'imprimante est ajouté alors que l'utilitaire Configuration d'imprimante (ou le Centre d'impression) fonctionne, vous ne pourrez pas sélectionner le modèle d'imprimante associé tant que vous n'aurez pas redémarré l'utilitaire.

- **3 Insérez le DVD Logiciels Utilisateur et Documentation dans le lecteur de DVD.**
- **4 Ouvrez le dossier OSX: Pilote d'imprimante sur le DVD Logiciels Utilisateur et Documentation).**

**Si vous installez des fichiers téléchargés à l'aide des WebTools, ouvrez le dossier Pilote d'imprimante sur votre bureau.**

<span id="page-9-3"></span>**Si vous installez des fichiers téléchargés à partir du Fiery EXP8000 via le réseau, ouvrez le dossier Pilote d'imprimante sur votre bureau.**

**5 Double-cliquez sur l'icône OSX Installer pour démarrer l'installation du pilote d'imprimante.**

<span id="page-9-4"></span>**REMARQUE :** Les fichiers PPD sont installés dans en.lproj sur le <Startup disk>:Library: Printers:PPDs:Contents:Resources sur un système anglophone, ou bien dans fr.lproj sur le <Disque de démarrage>:Bibliothèque:Printers:PPDs:Contents:Resources sur un système francophone.

Si les fichiers PPD n'ont pas été correctement installés, copiez-les manuellement dans le ou les dossiers appropriés.

**6 Suivez les instructions qui s'affichent à l'écran.**

Le programme OSX Installer installe les fichiers de pilote d'imprimante correspondant au Fiery EXP8000.

**7 Une fois la copie terminée, cliquez sur Quitter.**

#### <span id="page-10-0"></span>**Configuration du Fiery EXP8000 sous Mac OS X**

<span id="page-10-6"></span><span id="page-10-2"></span><span id="page-10-1"></span>Une fois les fichiers des pilotes d'imprimante installés, vous devez configurer le Fiery EXP8000 au niveau de l'utilitaire Configuration d'imprimante (ou du Centre d'impression). Cette section explique comment configurer le Fiery EXP8000.

Vous devez également configurer le Fiery EXP8000 en fonction des options installées sur la presse numérique afin de lui permettre d'en tirer parti. Vous pouvez le faire manuellement ou, pour les connexions réseau TCP/IP, automatiquement à l'aide de la fonction de communication bidirectionnelle.

<span id="page-10-5"></span><span id="page-10-3"></span>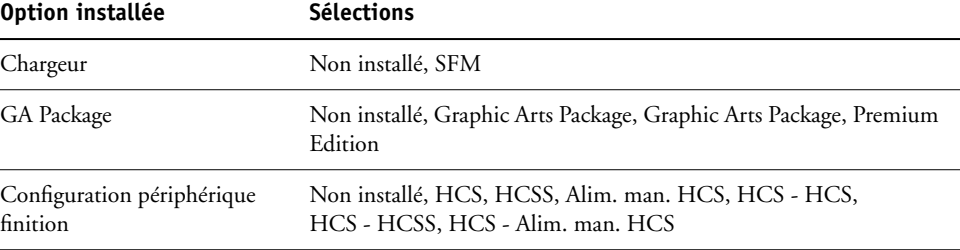

<span id="page-10-4"></span>Pour plus d'informations sur les paramètres d'impression utilisant ces options, voir *[Options](#page-0-0)  [d'impression.](#page-0-0)*

**REMARQUE :** Bien que le Graphic Arts Package, Premium Edition, et le Graphic Arts Package apparaissent comme des options, le Fiery EXP8000 est fourni avec le Graphic Arts Package, Premium Edition.

#### **POUR CONFIGURER LE FIERY EXP8000 AU NIVEAU DE L'UTILITAIRE CONFIGURATION D'IMPRIMANTE (OU DU CENTRE D'IMPRESSION)**

**1 Choisissez Applications dans le menu Aller, ouvrez le dossier Utilitaires et lancez l'utilitaire Configuration d'imprimante (ou le Centre d'impression).**

La boîte de dialogue Liste des imprimantes s'affiche.

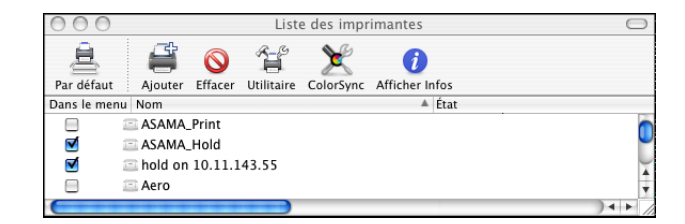

- **2 Cliquez sur Ajouter.**
- **3 Choisissez l'impression AppleTalk ou IP dans le menu qui s'affiche.**

<span id="page-11-1"></span>**4 Pour AppleTalk, choisissez Zone AppleTalk locale, puis le nom du Fiery EXP8000.**

**Si la zone n'est pas répertoriée comme Zone par défaut ou dans l'une des Zones récentes, sélectionnez Réseau AppleTalk, sélectionnez la zone, puis cliquez sur Choisir. Passez à l'[étape 5.](#page-11-0)**

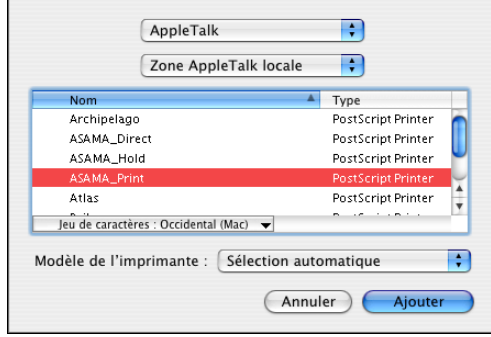

<span id="page-11-2"></span>**Pour l'impression IP, saisissez l'adresse IP ou le nom DNS de l'imprimante dans Adresse de l'imprimante, puis la connexion d'impression (Impression, Attente ou Direct) dans File d'attente.**

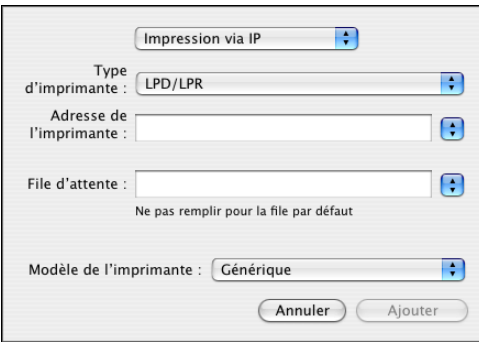

<span id="page-11-0"></span>**5 Dans Modèle de l'imprimante, choisissez le nom de fabricant ou le modèle approprié, puis sélectionnez le fichier correspondant au PPD du Fiery EXP8000.** 

Si le fabricant ou le modèle ne figure pas dans la liste, choisissez Autre et recherchez l'emplacement du PPD.

**6 Cliquez sur Ajouter.**

Le Fiery EXP8000 est ajouté à la liste d'imprimantes.

**7 (Facultatif) Sélectionnez le Fiery EXP8000 puis choisissez Imprimantes > Créer un service d'impression. Indiquez le nom et l'emplacement de l'icône puis cliquez sur Enregistrer.**

Vous pouvez ainsi imprimer sur le Fiery EXP8000 en cliquant simplement sur le fichier concerné et en le faisant glisser vers l'icône du Fiery EXP8000 sur le Bureau.

Vous êtes à présent en mesure de configurer les connexions vers le Fiery EXP8000.

#### **POUR CONFIGURER LES OPTIONS INSTALLABLES**

- <span id="page-12-0"></span>**1 Choisissez Utilitaires dans le menu Aller et lancez l'utilitaire Configuration d'imprimante (ou le Centre d'impression).**
- **2 Dans la Liste des imprimantes, sélectionnez votre imprimante.**

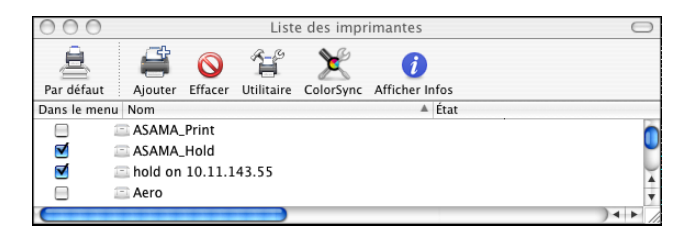

- **3 Choisissez Afficher Infos depuis le menu Imprimantes.**
- **4 Choisissez Options installables.**

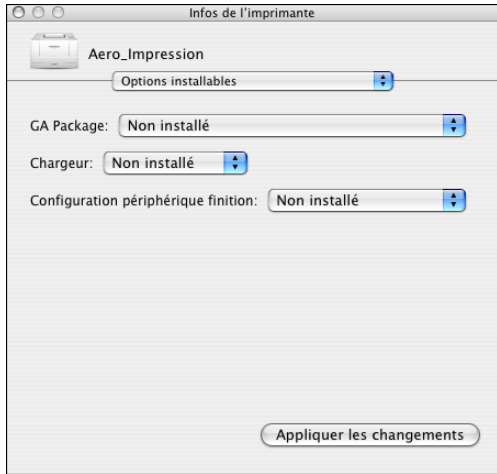

**5 Sélectionnez les paramètres appropriés.**

Veillez à toujours sélectionner Graphic Arts Package, Premium Edition, pour GA Package puisqu'il est déjà installé sur le Fiery EXP8000.

- **6 Cliquez sur Appliquer les changements.**
- **7 Fermez la fenêtre.**

## <span id="page-13-0"></span>**IMPRESSION SOUS MAC OS X**

<span id="page-13-7"></span><span id="page-13-6"></span><span id="page-13-5"></span>Vous pouvez imprimer vos documents sur le Fiery EXP8000 comme sur toute autre imprimante à partir d'une application Mac OS X. Sélectionnez une imprimante et imprimez le fichier à partir de l'application. Outre cette méthode, vous pouvez télécharger des fichiers vers le Fiery EXP8000 à l'aide de Downloader ou du WebTool Impression (voir *Utilitaires*) et imprimer des documents à l'aide de la Command WorkStation (voir *[Utilitaires](#page-8-3)*).

### <span id="page-13-1"></span>**Impression à partir d'une application avec Mac OS X**

<span id="page-13-9"></span>Une fois que l'installation des fichiers de description d'imprimante du Fiery EXP8000 est réalisée à l'aide du programme OSX Installer, vous pouvez imprimer directement à partir de la plupart des applications Mac OS X. Pour plus d'informations sur l'installation des fichiers de description d'imprimante à l'aide du programme OSX Installer, voir [page 10](#page-9-0).

Pour plus d'informations sur la manière d'obtenir la meilleure qualité d'impression possible à partir d'applications spécifiques, voir *[Impression couleur](#page-0-0)* et *[Référence Fiery pour la couleur](#page-0-0)*.

#### <span id="page-13-2"></span>**Définition des options et impression sous Mac OS X**

<span id="page-13-4"></span><span id="page-13-3"></span>Dans les applications Mac OS X, les options d'impression sont définies dans les boîtes de dialogue d'impression et de format d'impression. Pour plus d'informations sur des options d'impression spécifiques, voir *[Options d'impression](#page-0-0)*.

<span id="page-13-10"></span><span id="page-13-8"></span>**REMARQUE :** Certaines options d'impression par défaut sont définies par l'administrateur lors de la configuration. Renseignez-vous auprès de celui-ci ou de l'opérateur pour connaître les paramètres par défaut actuels du serveur.

**POUR DÉFINIR LES OPTIONS ET IMPRIMER SOUS MAC OS X**

- **1 Ouvrez le fichier que vous désirez imprimer et choisissez Format d'impression dans le menu Fichier de l'application.**
- **2 Dans le menu Réglages, choisissez Attributs de page. Dans le menu Pour, choisissez le Fiery EXP8000.**

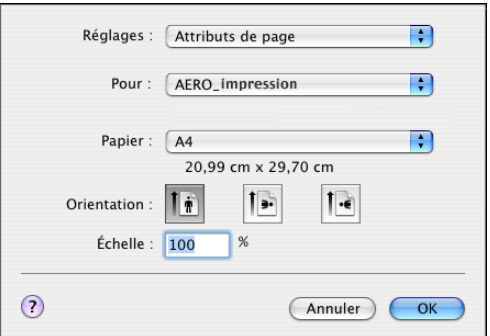

- **3 Spécifiez les paramètres de la page pour la tâche.**
- **4 Cliquez sur OK.**
- **5 Choisissez Imprimer dans le menu Fichier de l'application.**
- **6 Sélectionnez le Fiery EXP8000 comme imprimante.**
- **7 Choisissez Notes de tâches Fiery dans la liste déroulante.**

<span id="page-14-1"></span>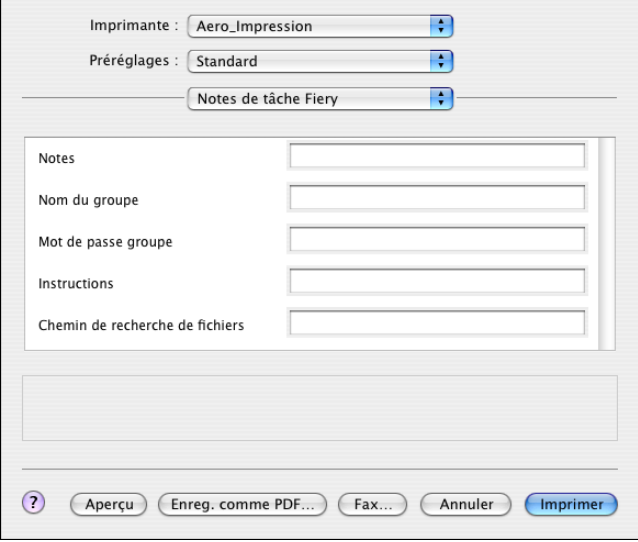

Vous pouvez saisir des informations identifiant l'utilisateur et la tâche à des fins de gestion, ou toute information nécessaire sur votre site.

#### **8 Saisissez un nom de compte dans le champ Nom du groupe.**

<span id="page-14-0"></span>Le nom du groupe apparaît dans le journal des tâches. Le nom de compte est défini par votre administrateur à des fins de gestion. Consultez-le pour connaître le nom de compte.

**9 Saisissez un mot de passe dans le champ Mot de passe groupe.** 

<span id="page-15-3"></span>Le mot de passe du groupe apparaît dans le journal des tâches, mais sous forme codée. Le mot de passe est défini par votre administrateur à des fins de gestion. Consultez-le pour connaître le mot de passe.

Lorsque le nom de compte et le mot de passe saisis correspondent à ceux définis par l'administrateur, la tâche s'imprime. Dans le cas contraire, une erreur se produit et la tâche est placée dans la queue Imprimé avec un message d'erreur.

<span id="page-15-1"></span>L'administrateur et l'opérateur peuvent modifier le nom et le mot de passe du groupe à partir de la boîte de dialogue des propriétés de la Command WorkStation.

Pour plus d'informations sur la Command WorkStation, voir *[Utilitaires](#page-8-3)*.

<span id="page-15-4"></span>**REMARQUE :** Les options Nom du groupe et Mot de passe groupe ne sont pas disponibles lors de l'impression sur la connexion Direct.

#### **10 Saisissez les informations dans le champ Notes.**

Les commentaires saisis dans le champ Notes peuvent être visualisés et modifiés par l'opérateur à partir de la Command WorkStation et apparaissent également dans le journal des tâches.

#### <span id="page-15-2"></span>**11 Dans la zone Instructions, saisissez, à l'attention de l'opérateur, des instructions concernant la tâche.**

<span id="page-15-0"></span>Ces instructions peuvent être affichées sur la Command WorkStation mais n'apparaissent pas dans le journal des tâches. Elles *peuvent* être modifiées par l'opérateur.

#### **12 Choisissez ColorWise dans la liste déroulante.**

#### **13 Spécifiez les options d'impression couleur pour la tâche.**

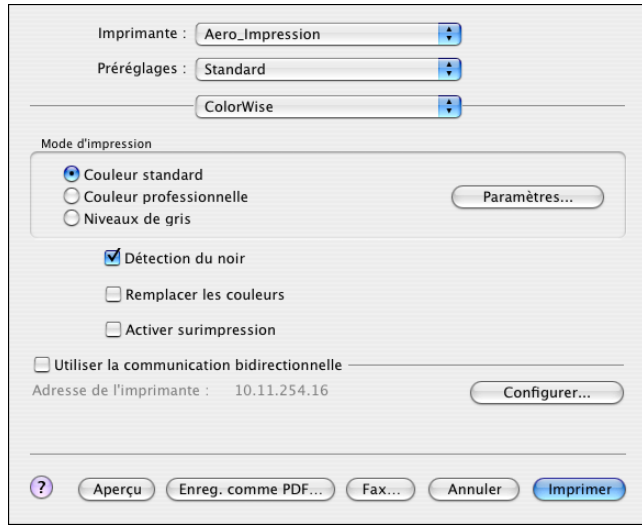

**14 Pour utiliser des fonctions avancées de gestion des couleurs (telles que Rendu des couleurs), cliquez sur Paramètres professionnels.**

<span id="page-16-0"></span>La boîte de dialogue Paramètres couleur professionnels s'affiche.

**REMARQUE :** Pour afficher dans cette boîte de dialogue les paramètres ColorWise du Fiery EXP8000, assurez-vous que la communication bidirectionnelle est activée. Pour activer la communication bidirectionnelle, voir [page 21.](#page-20-0)

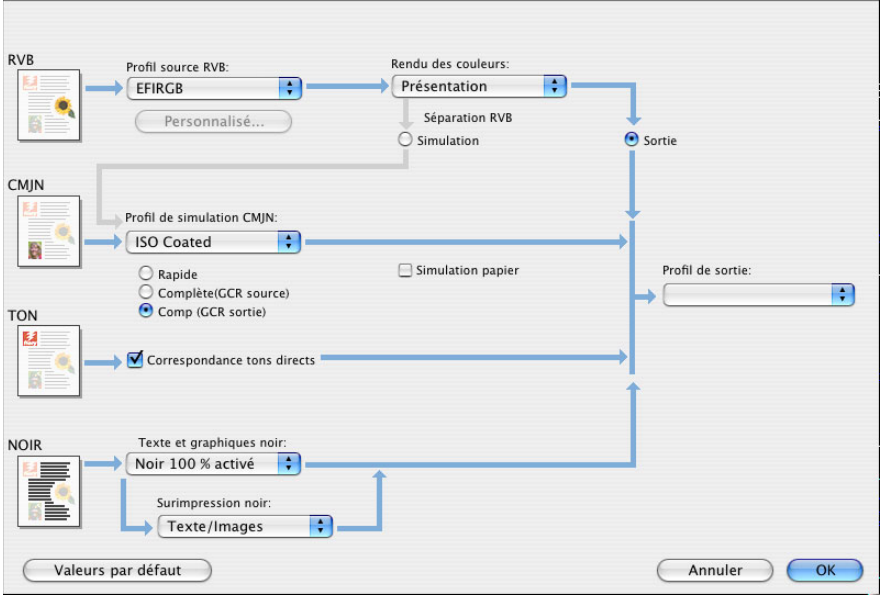

Pour définir l'option Profil de sortie sur Utiliser profil du support, vous devez tout d'abord vous assurer que la communication bidirectionnelle n'est pas activée. Le paramètre Utiliser profil du support est alors disponible. La communication bidirectionnelle doit être activée pour la sélection de profils de sortie téléchargés.

**15 Spécifiez les paramètres des couleurs pour la tâche d'impression et cliquez sur OK.**

<span id="page-17-2"></span>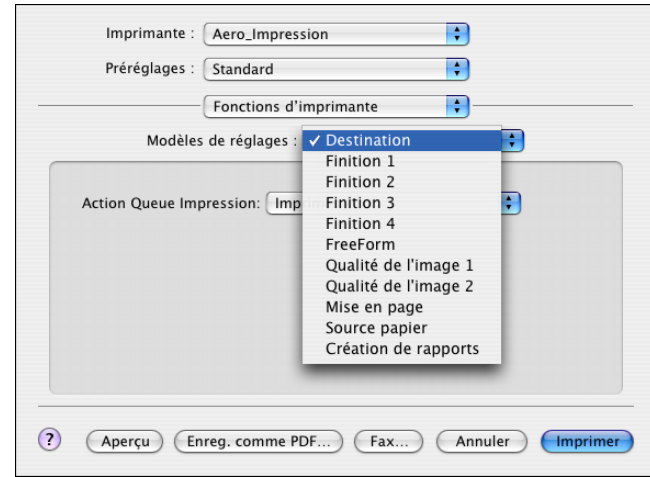

<span id="page-17-0"></span>**16 Choisissez Fonctions d'imprimante pour spécifier les options spécifiques à l'imprimante. Spécifiez les paramètres pour chaque sélection dans la liste Modèles de réglages.**

Ces options d'impression sont spécifiques du Fiery EXP8000 et de la presse numérique. Vous devez choisir un modèle de réglages spécifique pour afficher toutes les options. Elles prennent le pas sur celles définies dans le menu de configuration de l'imprimante du Fiery EXP8000. Vous pouvez toutefois les modifier à partir de la Command WorkStation.

<span id="page-17-1"></span>Si vous sélectionnez Imprimante par défaut, la tâche s'imprime selon les paramètres spécifiés lors de la configuration.

Pour plus d'informations sur ces options et sur la manière de les modifier, voir *[Options](#page-0-0)  [d'impression](#page-0-0)*.

Certaines options qui peuvent être sélectionnées à partir d'une application sont similaires aux options d'impression spécifiques du Fiery EXP8000 et de la presse numérique. Dans ce cas, utilisez les options d'impression spécifiques du Fiery EXP8000 et de la presse numérique. Elles apparaissent dans les Fonctions d'imprimante. L'application risque en effet de ne pas configurer le fichier correctement pour l'impression sur le Fiery EXP8000, ce qui peut provoquer une erreur d'impression inattendue ou rallonger le temps de traitement.

Si vous sélectionnez une combinaison de paramètres ou un paramètre incorrect lors de l'impression d'un document, aucun message d'erreur ne s'affiche. Par exemple, vous pourrez peut-être sélectionner une impression recto verso sur support transparent. Les combinaisons et paramètres incorrects sont ignorés par le Fiery EXP8000.

**17 Cliquez sur Imprimer.**

## <span id="page-18-0"></span>**Définition de formats de page personnalisés sous Mac OS X**

<span id="page-18-1"></span>Avec les formats de page personnalisés, vous pouvez définir les dimensions et les marges de la page. Après avoir défini un format de page personnalisé, vous pouvez l'utiliser à partir d'une application sans avoir à le redéfinir à chaque impression.

**POUR DÉFINIR UN FORMAT DE PAGE PERSONNALISÉ**

- **1 Choisissez Format d'impression dans le menu Fichier de l'application.**
- **2 Choisissez Format de papier personnalisé dans le menu Réglages.**

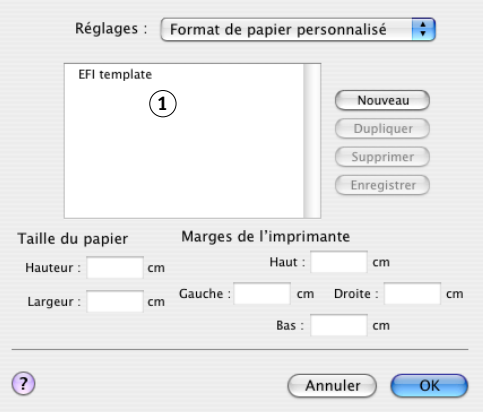

- **3 Cliquez sur Nouveau et saisissez le nom que vous souhaitez attribuer au format de page personnalisé.**
- **4 Saisissez les dimensions de la page et les marges.**
- **5 Cliquez sur Enregistrer.**
- **6 Cliquez sur OK pour quitter cette boîte de dialogue.**

Le format de page personnalisé que vous avez défini est ajouté à la liste des options de format de papier dans la boîte de dialogue de format d'impression.

**1 Noms de pages personnalisées**

**POUR MODIFIER UN FORMAT DE PAGE PERSONNALISÉ ENREGISTRÉ**

- **Choisissez Format d'impression dans le menu Fichier de l'application.**
- **Choisissez Format de papier personnalisé dans le menu Réglages.**
- **Sélectionnez le nom du format de page personnalisé.**
- **Modifiez les dimensions de la page et les marges.**
- **Cliquez sur le nom du format de page personnalisé pour le modifier.**
- **Cliquez sur Enregistrer.**
- **Cliquez sur OK pour quitter cette boîte de dialogue.**

**POUR SUPPRIMER UN FORMAT DE PAGE PERSONNALISÉ**

- **Choisissez Format d'impression dans le menu Fichier de l'application.**
- **Choisissez Format de papier personnalisé dans le menu Réglages.**
- **Cliquez sur le nom du format de papier personnalisé.**
- **Cliquez sur Supprimer.**
- **Cliquez sur OK pour quitter cette boîte de dialogue.**

**POUR DUPLIQUER UN FORMAT DE PAGE PERSONNALISÉ**

- **Choisissez Format d'impression dans le menu Fichier de l'application.**
- **Choisissez Format de papier personnalisé dans le menu Réglages.**
- **Cliquez sur le nom du format de papier personnalisé.**
- **Cliquez sur Dupliquer.**
- **Cliquez sur OK pour quitter cette boîte de dialogue.**

### <span id="page-20-0"></span>**Activation de la communication bidirectionnelle**

Si vous avez activé un réseau TCP/IP, vous pouvez récupérer le statut de la presse numérique et les paramètres ColorWise à partir du Fiery EXP8000 et les afficher dans le pilote d'imprimante à l'aide de la fonction de communication bidirectionnelle. Le statut de la presse numérique comprend les niveaux actuels de papier et de toner. Les paramètres ColorWise peuvent être définis sur le Fiery EXP8000 à l'aide de ColorWise Pro Tools. Pour plus d'informations sur les options d'impression ColorWise, voir *[Impression couleur](#page-22-1)*.

#### **POUR ACTIVER LA COMMUNICATION BIDIRECTIONNELLE**

- <span id="page-20-1"></span>**1 Ouvrez le fichier que vous désirez imprimer et choisissez Imprimer dans le menu Fichier de l'application.**
- **2 Sélectionnez le Fiery EXP8000 comme imprimante.**
- **3 Sélectionnez Infos imprimante, ou sélectionnez ColorWise, puis l'option Communication bidirectionnelle.**

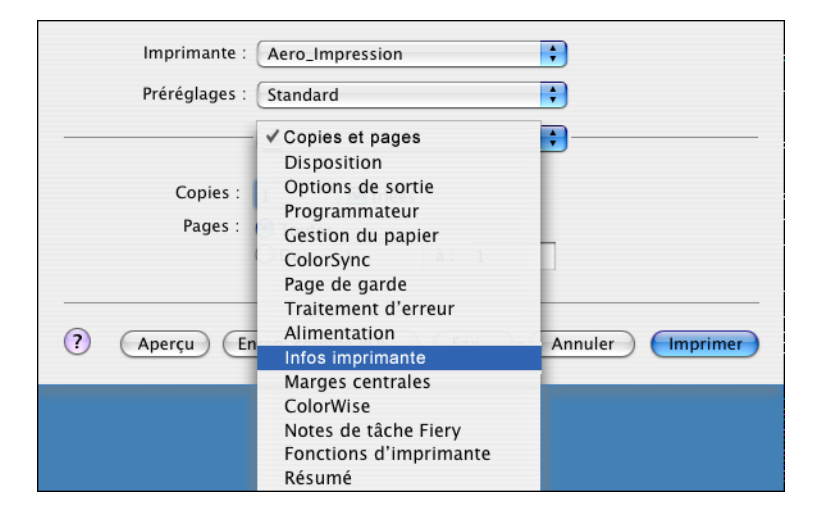

Une boîte de dialogue demandant de saisir une adresse IP ou un nom DNS apparaît.

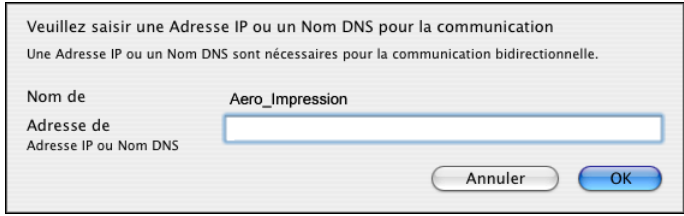

**REMARQUE :** Si la boîte de dialogue n'apparaît pas automatiquement, cliquez sur Configurer.

- **4 Saisissez l'adresse IP ou le nom DNS du Fiery EXP8000 dans la boîte de dialogue.**
- **5 Cliquez sur OK.**
- **6 Pour mettre à jour le statut de la presse numérique dans la fenêtre Infos de l'imprimante, cliquez sur Actualiser.**

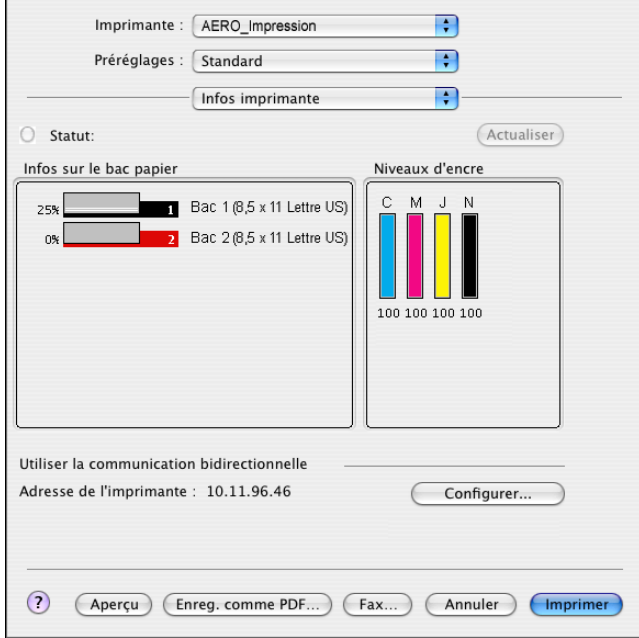

#### **INDEX 23**

## <span id="page-22-1"></span><span id="page-22-0"></span>**INDEX**

#### **A**

AppleTalk [connexion à Mac OS X 11](#page-10-1)

#### **B**

[boîte de dialogue d'impression 14](#page-13-3) [boîte de dialogue de format d'impression 14](#page-13-4)

#### **C**

[Centre d'impression 10,](#page-9-1) [11](#page-10-2) [Chargeur 11](#page-10-3) [ColorWise 16](#page-15-0) ColorWise, options [mise à jour automatique 21](#page-20-1) [Command WorkStation 14,](#page-13-5) [16](#page-15-1) [communication bidirectionnelle 21](#page-20-1) [Configuration d'imprimante, utilitaire 10,](#page-9-1) [11](#page-10-2) [Configuration périphérique finition 11](#page-10-4) connexion AppleTalk, dans l'utilitaire [Configuration d'imprimante \(Centre](#page-11-1)  d'impression) 12

#### **D**

[Downloader 14](#page-13-6)

#### **F**

[fichiers de description d'imprimante \(PPD\),](#page-5-2)  *voir* PPD [Fonctions d'imprimante 18](#page-17-0) format de page personnalisé [définition pour Mac OS X 19](#page-18-1)

#### **G**

[GA Package 11](#page-10-5) [Graphic Arts Package 11](#page-10-5)

#### **I**

[Impression \(WebTools\), onglet 14](#page-13-7) [impression IP, dans l'utilitaire Configuration](#page-11-2)  d'imprimante (Centre d'impression) 12

[Imprimante par défaut 18](#page-17-1) installables, options [spécification sous Mac OS X 13](#page-12-0) installation [pilote d'imprimante pour Mac OS X 10](#page-9-2) [pilotes d'imprimantes à partir du serveur 8](#page-7-2) [Instructions, champ 16](#page-15-2)

#### **M**

Mac OS X [configuration du pilote d'imprimante 11](#page-10-6) [installation des pilotes d'imprimante 9](#page-8-4) [options d'impression 14](#page-13-8) [PPD 14](#page-13-9) [Modèles de réglages 18](#page-17-2) [Mot de passe groupe 16](#page-15-3)

#### **N**

[Nom du groupe 15](#page-14-0) [Note, champ 16](#page-15-4) [Notes de tâches Fiery 15](#page-14-1)

#### **O**

options d'impression [Mac OS X 14](#page-13-8) [options d'impression par défaut 14](#page-13-10) [OSX Installer 10,](#page-9-3) [14](#page-13-9)

#### **P**

[Paramètres couleur professionnels, boîte de](#page-16-0)  dialogue 17 pilote d'imprimante [configuration, Mac OS X 11](#page-10-6) [installation, Mac OS X 9](#page-8-4) [téléchargement 7](#page-6-1) [polices PostScript 6](#page-5-3) PPD [Mac OS X 10,](#page-9-4) [14](#page-13-9) [présentation 6](#page-5-4)

## **S**

[SFM 11](#page-10-3) [statut de la presse numérique 21](#page-20-1)

## **T**

[Téléchargements \(WebTools\), onglet 7](#page-6-2)

### **W**

[WebTools, Impression 14](#page-13-7) [WebTools, Téléchargements 7](#page-6-2)